Bankers Fidelity®

Claim your future.

www.bankersfidelity.com | 866.458.7503

## Electronic Application (eApp) Quick Start

#### **How to Access the eApp**

Our eApp was developed to replicate the paper application that you are already familiar with. It is housed within ADDS<sup>®</sup> (Agency Data Distribution System) under the eApp tab on the far right of the screen.

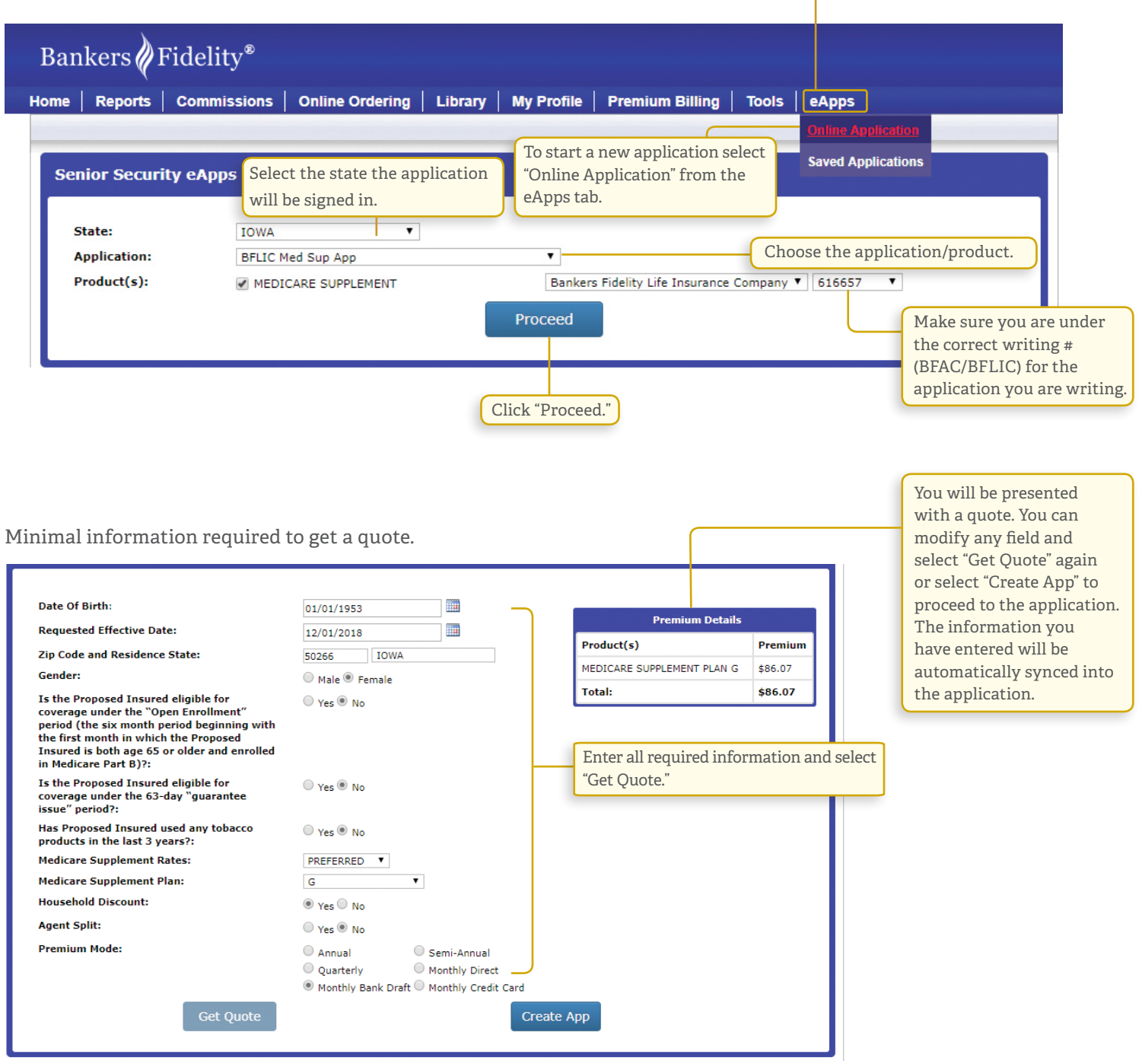

You can discard the application at any time and start over if you need to.

# Bankers Fidelity

www.bankersfidelity.com | 866.458.7503

interaction with them.

their spam folder.

The "Remote using email" option allows you to obtain an electronic signature from your client if they are not physically with you when completing the application. With this option, your client will receive an email from DocuSign letting them know that they have received a document that requires a signature. Tip: If the email from DocuSign doesn't appear, have your client check

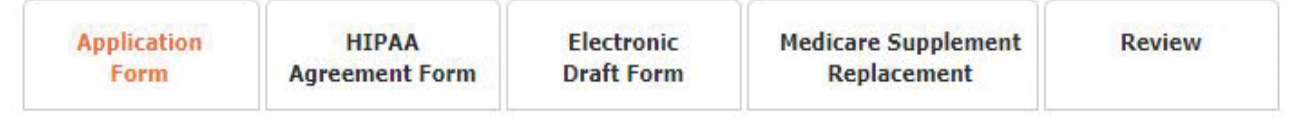

Across the top of the application, you will notice a set of tabs; each tab noting a required task.

"Save and Continue" takes you to the next tab.

Complete each tab as required. Note: If processing an application for OE/GI, the tab "HIPAA Agreement Form" is not required although it is still shown.

**Save & Continue** 

The "Review" tab renders a copy of the application on the screen just as if you printed it out. Any incomplete items within the application will be marked with a red exclamation point. Return to the tab to correct any errors. Any incomplete items must be corrected prior to submitting the application.

When the application is complete, hit "Ready for Signature."

**Ready for Signature** 

#### DocuSign e-signature Process

The "Please choose the signing option" box is going to determine the type of DocuSign event that happens.

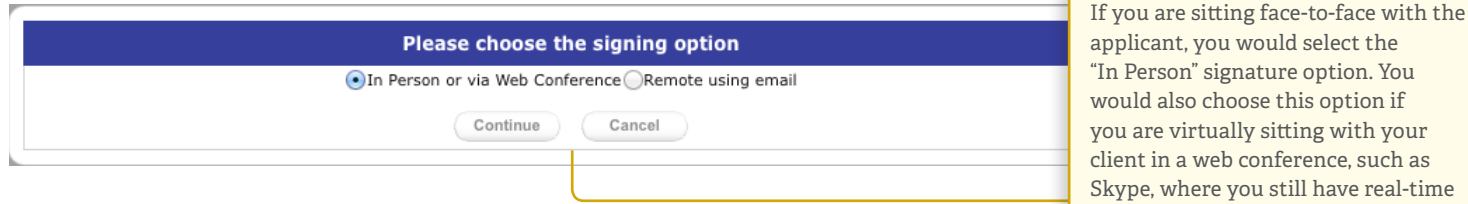

The screen will list the standard instructions to follow for collecting an electronic signature. The first signature block prompts the signer to adopt a scripted e-signature.

- They can opt for the default signature or "sign" their own using the mouse.
- The signer only has to complete the adopt step once. From then on, they just click the "Sign" button.

You are then prompted for signature using a similar signing process.

### Saved Applications

You will now find your pending and completed applications in "Saved Applications" under the eApps tab.

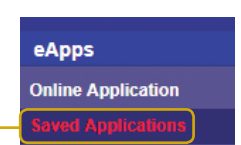

This tab shows you each application's status –

whether it is incomplete, pending signatures, or submitted.

Submitted applications will show the pending policy number.

#### **Get Started Now!**

Questions? Call our Agent Support Team at 866-458-7503.